Dell™ EqualLogic™ Storage Management Pack Suite Version 4.0 für Microsoft® System Center Operations Manager 2007 SP1/R2 und System Center Essentials 2007 SP1

# Benutzerhandbuch

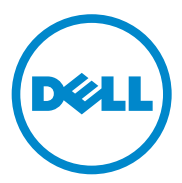

## Anmerkungen und Vorsichtshinweise

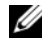

**ZANMERKUNG:** Eine ANMERKUNG macht auf wichtige Informationen aufmerksam, mit denen Sie den Computer besser einsetzen können.

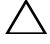

 $\wedge$  VORSICHTSHINWEIS: Durch VORSICHTSHINWEISE werden Sie auf potenzielle Gefahrenquellen hingewiesen, die Hardwareschäden oder Datenverlust zur Folge haben könnten, wenn die Anweisungen nicht befolgt werden.

April 2010

\_\_\_\_\_\_\_\_\_\_\_\_\_\_\_\_\_\_\_ **Irrtümer und technische Änderungen vorbehalten. © 2010 Dell Inc. Alle Rechte vorbehalten.**

Die Vervielfältigung oder Wiedergabe dieser Materialien in jeglicher Weise ohne vorherige schriftliche Genehmigung von Dell Inc. ist strengstens untersagt.

In diesem Text verwendete Marken: *Dell*, das *DELL* Logo und *EqualLogic* sind Marken von Dell Inc.; *Microsoft*, *Windows, Windows Server* und *Windows Vista* sind Marken oder eingetragene Marken der Microsoft Corporation in den Vereinigten Staaten und anderen Ländern.

Alle anderen in dieser Dokumentation genannten Marken und Handelsbezeichnungen sind Eigentum der entsprechenden Hersteller und Firmen. Dell Inc. erhebt keinen Anspruch auf Markenzeichen und Handelsbezeichnungen mit Ausnahme der eigenen. Dell ist nicht für die Verfügbarkeit externer Webseiten oder deren Inhalte verantwortlich.

# Inhaltsverzeichnis

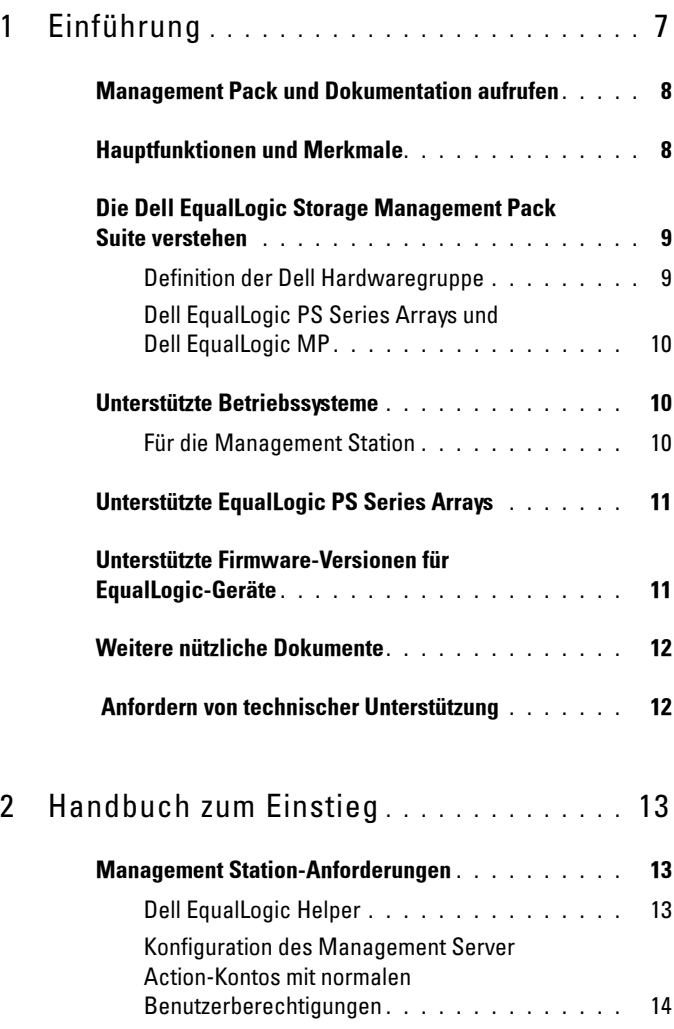

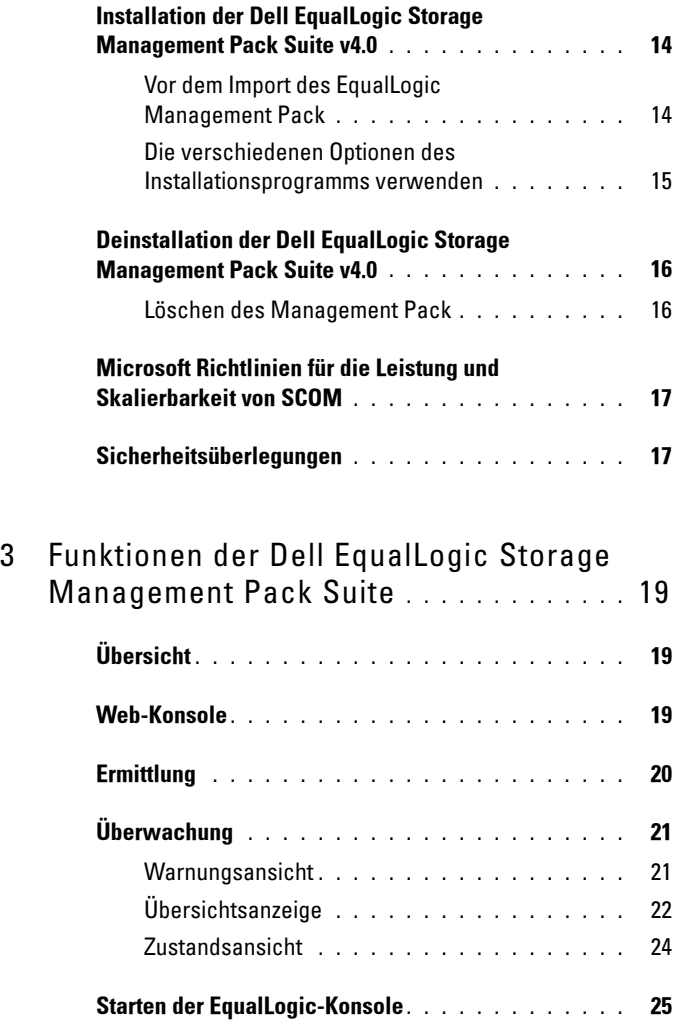

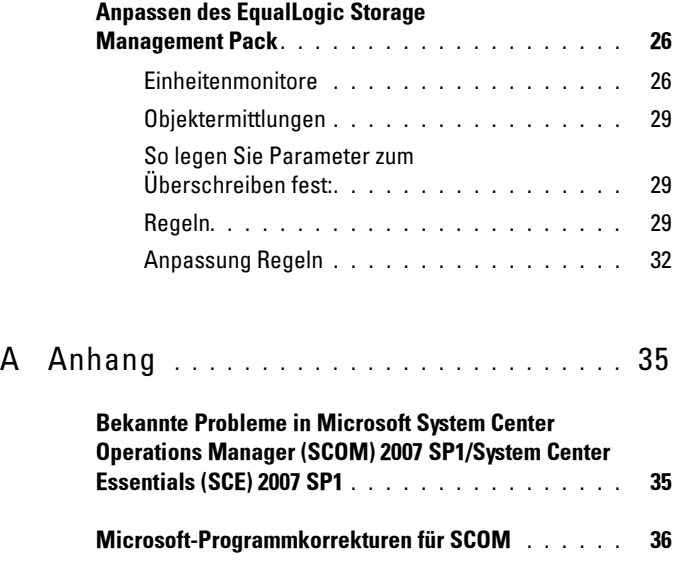

#### Inhaltsverzeichnis

# <span id="page-6-0"></span>Einführung

Dieses Dokument richtet sich an Systemadministratoren, die die Dell™ EqualLogic™ Storage Management Pack Suite Version 4.0 zur Verwaltung und Überwachung der Dell EqualLogic PS Series Arrays verwenden.

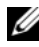

**ZANMERKUNG:** Die Dell EqualLogic Storage Management Pack Suite wird von den Versionen Microsoft® Systems Center Operations Manager (SCOM) 2007 SP1/R2 und Systems Center Essentials (SCE) 2007 SP1 unterstützt.

Durch die Integration der Dell EqualLogic Storage Management Pack Suite Version 4.0 in die SCOM- und/oder SCE-Umgebung können Sie Ihre Dell EqualLogic PS Series Arrays klassifizieren, verwalten und überwachen.

 $\triangle$  VORSICHTSHINWEIS: Die in diesem Dokument enthaltenen Anweisungen sollten nur von Fachpersonal ausgeführt werden, das über Kenntnisse und Erfahrung im Umgang mit Microsoft Windows® Betriebssystemen und SCOM oder SCE verfügt. Es wird empfohlen, dass die in diesem Dokument beschriebenen Verfahren nur von Systemadministratoren oder von IT-Fachpersonal ausgeführt werden, um Datenbeschädigung bzw. Datenverlust zu vermeiden.

Die Infodatei des Management Packs enthält die aktuellsten Informationen zu den Anforderungen an Software und Management Station sowie Informationen zu bekannten Problemen. Die Infodatei steht auf der Systems Management-Dokumentationsseite der Dell Support-Website unter support.dell.com/manuals zur Verfügung.Außerdem ist die Infodatei in der Datei

Dell\_EqualLogic\_Storage\_Management\_Pack\_Suite\_v4.0\_A00.msi enthalten.

Alle in diesem Handbuch enthaltenen Verweise auf SCOM gelten auch für SCE, es sei denn, es werden ausdrücklich andere Produkt- und Versionsinformationen erwähnt.

1

# <span id="page-7-0"></span>Management Pack und Dokumentation aufrufen

Die Dell EqualLogic Storage Management Pack Suite finden Sie in der Datei Dell Equallogic Storage Management Pack Suite v4.0 A00.msi. Sie können die .msi-Datei von der Dell Support-Website unter support.dell.com herunterladen.

Die Dell EqualLogic Storage Management Pack Suite Version 4.0 besteht aus Folgendem:

- Management Packs
	- Dell.Connections.HardwareLibrary.mp
	- Dell.Storage.EqualLogic.mp
- EqualLogic Helper-Dateien
	- DellEQLHelper.dll
	- DellEQLHelper.dll.config
	- DellEOLHelper.tlb
- Dokumentation
	- Dell EqualLogic Storage Management Pack Suite v4.0 UserGuide. pdf
	- DellMPv40\_EqualLogicMP\_Readme.txt

**ANMERKUNG:** Auf Server-Betriebssystemen installiert das Installationsprogramm die EqualLogic Helper-Dateien.

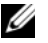

**ZANMERKUNG:** Auf Client-Betriebssystemen installiert das Installationsprogramm diese EqualLogic Helper-Dateien nicht.

# <span id="page-7-1"></span>Hauptfunktionen und Merkmale

• Das Management Pack bezieht sich auf das gemeinsame Basisordner-Dienstprogramm Dell.Connections.HardwareLibrary.mp. Es gruppiert alle unterstützten Dell-Geräte, einschließlich der Dell EqualLogic-Gruppe, unter der Dell Hardware-Gruppe. Dell EqualLogic-Geräte sind unter Dell EqualLogic-Gruppe gruppiert.

Weitere Informationen finden Sie unter ["Die Dell EqualLogic Storage](#page-8-0)  [Management Pack Suite verstehen](#page-8-0)".

- Das EqualLogic Management Pack erkennt und verwaltet EqualLogic-Geräte mit unterstützten Firmware-Versionen. Eine Liste der unterstützten Firmware-Versionen finden Sie in der Infodatei DellMPv40\_EqualLogic\_Readme.txt, die in der Management Pack Suite angegeben ist.
- Das Management Pack führt die Inventarisierung der unterstützten EqualLogic-Geräte und die Überwachung der EqualLogic-Mitgliedergeräte durch und zeigt den Funktionszustand der EqualLogic-Mitgliedergeräte an, welche die EqualLogic-Gruppe bilden.
- Bietet die Möglichkeit, die EqualLogic-Webkonsole auf EqualLogic-Gruppenlevel zu starten.
- Zeigt die SNMP (Simple Network Management Protocol)-basierten Hardware-Warnungen für die überwachten EqualLogic-Geräte in der Ansicht Warnungen an.
- Zeigt in der Ansicht Diagramm realistische Symbole für die verschiedenen Komponenten eines EqualLogic-Mitglieds sowie Medieninformationen einer EqualLogic-Gruppe an, die vom EqualLogic-Management Pack erstellt wurde.

### <span id="page-8-0"></span>Die Dell EqualLogic Storage Management Pack Suite verstehen

### <span id="page-8-1"></span>Definition der Dell Hardwaregruppe

Das Basisordner-Dienstprogramm, Dell.Connections.HardwareLibrary.mp, definiert die Dell Hardwaregruppe. Das Dell EqualLogic Management Pack und andere Dell Management Packs beziehen sich auf dieses Basisordner-Dienstprogramm, um alle ihre entsprechenden Objekte zu gruppieren, und zeigen den Funktionszustand von Dell-Geräten unter der globalen Dell Hardwaregruppe an.

Nach der Installation des .MSI-Pakets, dem Import des EqualLogic Storage Management Packs und der Ermittlung der EqualLogic-Gruppe gruppiert das Management Pack die entsprechenden EqualLogic PS Series Arrays der Dell EqualLogic-Gruppe unter die globale Dell Hardwaregruppe.

Wenn Sie das Management Pack löschen oder deinstallieren, werden die entsprechenden PS Series Arrays in der Dell EqualLogic-Gerätegruppe unter der Dell Hardwaregruppe entfernt.

SCOM führt zunächst eine Netzwerkermittlung für eine Reihe festgelegter IP-Adressen durch. Auf diesen Netzwerkgeräten verwendet das Dell EqualLogic Management Pack den Dell EqualLogic Helper zur Klassifizierung und Inventarisierung und die Einheitenmonitore zur Überwachung des Funktionszustands der Geräte.

### <span id="page-9-0"></span>Dell EqualLogic PS Series Arrays und Dell EqualLogic MP

Die Dell EqualLogic PS Series Arrays beinhalten RAID-geschützte Festplatten, automatisches Disk Sparing, redundante Lüfter und Netzteile und duale Hochleistungs-Steuermodule, die jeweils mit mehreren Gigabit-Ethernet-Schnittstellen und einem batteriegesicherten Cache ausgestattet sind. Sie können eine Gruppe als erstes Mitglied erstellen und dann Arrays zur bestehenden Gruppe hinzufügen.

Das EqualLogic Management Pack besteht aus:

- Mitgliedergruppe: Diese besteht aus den verschiedenen Mitglied-Arrays und gruppiert ein oder mehrere Arrays auf das Gruppenlevel, zusammen mit den Details der Hardware-Komponenten wie RAID-Controller, physische Festplatte, Netzteil und Netzwerk-Schnittstellenkarten.
- Volumes-Gruppe: Diese Gruppe bietet Volume-Informationen der EqualLogic-Gruppe, die aus verschiedenen EqualLogic-Mitgliedergeräten besteht.

Das Management Pack definiert die Regeln und Aufgaben und überwacht die modellierten Komponenten.

# <span id="page-9-1"></span>Unterstützte Betriebssysteme

### <span id="page-9-2"></span>Für die Management Station

Die Liste unterstützter Betriebssysteme der Management Station für SCOM finden Sie auf der Microsoft-Website unter http://technet.microsoft.com/hiin/library/bb309428(en-us).aspx.

# <span id="page-10-0"></span>Unterstützte EqualLogic PS Series Arrays

Das EqualLogic Management Pack unterstützt die folgenden PS Series Arrays:

- PS5000
- **PS5500**
- PS6000
- PS6500
- **PS4000**
- **PS6010**
- **PS6510**

Die oben genannten Arrays sollten die unterstützten Firmware-Versionen ausführen.

# <span id="page-10-1"></span>Unterstützte Firmware-Versionen für EqualLogic-Geräte

Eine Liste der unterstützten EqualLogic Firmware-Versionen finden Sie in der Infodatei (DellMPv40\_EqualLogic\_Readme.txt), die in der Management Pack Suite enthalten ist. Die Infodatei steht auf der Systems Management-Dokumentationsseite der Dell Support Website unter support.dell.com/manuals und in der Datei

Dell\_EqualLogic\_Storage\_Management\_Pack\_Suite\_v4.0\_A00.msi zur Verfügung.

# <span id="page-11-0"></span>Weitere nützliche Dokumente

Zusätzlich zu diesem Handbuch finden Sie die folgenden Handbücher auf der Systems Management- und Systems-Dokumentationsseite der Dell Support-Website unter support.dell.com/manuals:

• Unter Überblick über Dell EqualLogic™-Produkte und Ressourcen finden Sie eine Übersicht der Dell EqualLogic-Produkte.

Informationen über die in diesem Dokument verwendeten Begriffe finden Sie im Glossar auf der Dell Support-Website unter support.dell.com/manuals.

Sie finden die EqualLogic-Dokumente auch unter http://www.equallogic.com/resourcecenter/documentcenter.aspx.

# <span id="page-11-1"></span>Anfordern von technischer Unterstützung

Wenn Sie eines der in diesem Handbuch beschriebenen Verfahren nicht verstehen oder wenn Ihr Produkt nicht wie erwartet funktioniert, stehen Ihnen verschiedene Hilfsmittel zur Verfügung. Weitere Informationen finden Sie im Hardware-Benutzerhandbuch Ihres Systems unter dem Abschnitt "Wie Sie Hilfe bekommen".

Zusätzlich sind Dell-Unternehmensschulungen und -Zertifizierungen verfügbar. Weitere Informationen finden Sie unter dell.com/training. Dieser Dienst wird eventuell nicht überall angeboten.

# 2

# <span id="page-12-0"></span>Handbuch zum Einstieg

# <span id="page-12-1"></span>Management Station-Anforderungen

Installieren Sie vor dem Import des Dell™ EqualLogic™ Management Pack den Dell EqualLogic Helper auf der Management Station, um die Dell EqualLogic Speicher-Arrays festzustellen.

Wenn Sie das Dell EqualLogic Management Pack ohne vorherige Installation des Dell EqualLogic Helper in SCOM importieren, kann SCOM die EqualLogic-Geräte nicht ermitteln.

### <span id="page-12-2"></span>Dell EqualLogic Helper

Der Dell EqualLogic Helper führt die Klassifizierung, die Inventarabfrage und die Überwachung des Funktionszustands der Komponenten aus. Dieses Dienstprogramm hat die Form einer .dll-Datei, die in der Management Pack Suite enthalten ist. Für diese Datei ist eine Registrierung erforderlich, sie wird dann bei der Installation des Dell EqualLogic Management Pack installiert.

Das EqualLogic Management Suite-Installationsprogramm installiert Dell EqualLogic Helper als eine COM+-Anwendung, um dem EqualLogic Management Pack die Kommunikation mit EqualLogic-Geräten über ein SNMP (Simple Network Management Protocol) zu ermöglichen. Das EqualLogic Management Pack verwendet dieses Dienstprogramm zur Inventarisierung und Klassifikation von EqualLogic-Geräten sowie zur Überwachung ihres Funktionszustands. Das EqualLogic Management Pack kann EqualLogic-Geräte ohne die COM+-Anwendung nicht verwalten.

### <span id="page-13-0"></span>Konfiguration des Management Server Action-Kontos mit normalen Benutzerberechtigungen

So konfigurieren Sie das Management Server Action-Konto mit normalen Benutzerberechtigungen:

- 1 Installieren Sie SCOM mit dem Management Server Action-Konto als Domänenbenutzer auf der Management Station.
- 2 Importieren Sie das Dell Management Pack auf die Management Station.
- 3 Erfassen Sie das verwaltete System erneut mit dem EqualLogic PS Series Arrays-Management Pack.

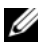

**ANMERKUNG:** Die Erfassung der EqualLogic PS Series Arrays hängt vom Erfassungszyklus ab.

## <span id="page-13-1"></span>Installation der Dell EqualLogic Storage Management Pack Suite v4.0

### <span id="page-13-2"></span>Vor dem Import des EqualLogic Management Pack

Führen Sie Folgendes durch, bevor Sie das EqualLogic Management Pack in SCOM importieren:

- 1 Laden Sie die Datei Dell EqualLogic Storage Management Pack Suite v4.0 A00.msi von der Dell Support-Website unter support.dell.com in das Zielverzeichnis des lokalen Systems herunter.
- 2 Führen Sie die Datei Dell\_EqualLogic\_Storage\_Management\_Pack\_Suite\_v4.0\_A00.msi von dem Ordner aus, in den Sie extrahiert haben.
- 3 Folgen Sie den Anweisungen des Installationsassistenten, um das Management Pack zu installieren.
- 4 Installieren Sie das Management Pack in das Standardverzeichnis C:\Dell Management Packs\EqualLogic Storage Mgmt Suite\4.0.

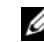

**ZANMERKUNG:** Sie können das Standardverzeichnis auch ändern.

5 Stellen Sie sicher, dass DellEQLHelper.dll im Ordner Bibliothek installiert ist.

Das Standardverzeichnis ist C:\Dell Management Packs\EqualLogic Storage Mgmt Suite\4.0\Library.

Das Installationsprogramm registriert die Datei DellEQLHelper.dll auf dem Windows-Server.

#### Importieren des Management Pack

Verwenden Sie zum Import des EqualLogic Storage Array Management Pack den SCOM Import Management Pack-Assistenten:

- 1 Klicken Sie auf Start  $\rightarrow$  Programme  $\rightarrow$  System Center Operations Manager 2007, und wählen Sie Operations-Konsole.
- 2 Klicken Sie in der Operations-Konsole im Navigationsbereich auf Administration.
- 3 Erweitern Sie die Verwaltungsstruktur, klicken Sie mit der rechten Maustaste auf Management Packs, und wählen Management Packs importieren aus.
- 4 Klicken Sie auf Hinzufügen.Wählen Sie Vom Laufwerk hinzufügen aus.

**ANMERKUNG:** Dies bezieht sich nur auf SCOM R2.

5 Geben Sie den Standort des Management Pack ein, wählen Sie das zu importierende Management Pack aus und klicken Sie auf Öffnen.

Die Anzeige Management Packs importieren wird mit den in der Importliste angezeigten Management Packs eingeblendet.

6 Klicken Sie auf Installieren, um den Vorgang fertigzustellen.

### <span id="page-14-0"></span>Die verschiedenen Optionen des Installationsprogramms verwenden

### Ändern (nicht unterstützt)

### Reparatur

Diese Option repariert Installationsfehler im Programm. Reparatur behebt fehlende oder beschädigte Dateien und Registereinträge. Diese Option ändert oder repariert nicht die Datei DellEQLHelper.dll.config.

### Entfernen

Diese Option entfernt die Dell EqualLogic Storage Management Pack Suite v4.0 sowie die extrahierten Dateien vom System.

## <span id="page-15-0"></span>Deinstallation der Dell EqualLogic Storage Management Pack Suite v4.0

So entfernen Sie die Dell EqualLogic Storage Management Pack Suite v4.0:

- 1 Wählen Sie im Menü Start Einstellungen → Systemsteuerung → Programme/Programme und Funktionen hinzufügen/entfernen aus.
- 2 Wählen Sie Dell EqualLogic Storage Management Pack Suite v4.0 für System Center Operations Manager aus und klicken Sie auf Entfernen.

Sie können die Dell EqualLogic Storage Management Pack Suite v4.0 auch deinstallieren, indem Sie die Datei

Dell\_EqualLogic\_Storage\_Management\_Pack\_Suite\_v4.0\_A00.msi ausführen und die Option Entfernen im Installationsprogramm auswählen.

**ANMERKUNG:** Führen Sie die Deinstallation erst durch, wenn Sie das Management Pack aus SCOM gelöscht haben. Wenn Sie das Management Pack vorher deinstallieren, erscheint die Warnung Dell EqualLogic: DellEqualLogic Helper not Installed on the Management Server (Dell EqualLogic: Dell EqualLogic Helper nicht auf dem Management Server installiert) alle 24 Stunden auf der SCOM-Konsole. Sind mehrere Management Stations vorhanden, erscheint die Warnmeldung auch auf einer Management Station, die die EqualLogic-Arrays nicht überwacht. Ignorieren Sie die Fehlermeldung.

### <span id="page-15-1"></span>Löschen des Management Pack

Löschen Sie das EqualLogic Management Pack, bevor Sie das Basisordner-Dienstprogramm löschen.

So löschen Sie das Management Pack:

- 1 Wählen Sie Administration → Management Packs in der SCOM-Operations-Konsole.
- 2 Wählen Sie das EqualLogic Management Pack im Fenster Management Packs aus.
- 3 Klicken Sie mit der rechten Maustaste auf das gewählte Management Pack und klicken Sie auf Löschen.

Nach dem Löschen des Management Pack können Sie den Dell EqualLogic Helper auf der Management Station deinstallieren. Es wird empfohlen, die SCOM-Konsole nach dem Löschen des EqualLogic Management Pack neu zu starten.

**ANMERKUNG:** Das Löschen eines Management Packs kann sich auf den Anwendungsbereich einiger Benutzerrollen auswirken.

# <span id="page-16-0"></span>Microsoft Richtlinien für die Leistung und Skalierbarkeit von SCOM

Um eine optimale Leistung zu erzielen, implementieren Sie die Dell EqualLogic Management Pack Suite Version 4.0 auf einer dedizierten Management Station.

Weitere Informationen zu Microsofts Empfehlungen zur Skalierbarkeit finden Sie auf der Microsoft-Website unter http://support.microsoft.com/kb/975057.

# <span id="page-16-1"></span>Sicherheitsüberlegungen

Die Berechtigungen zum Zugriff auf die Operations-Konsole werden bei SCOM intern gehandhabt. Sie können diese auf der SCOM-Konsole unter der Funktion  $\Lambda$ dministration  $\to$  Sicherheit Benutzerrollen -Option einrichten. Das Profil der Ihnen zugeordneten Rolle bestimmt, welche Aktionen Sie ausführen können. Weitere Informationen zu Sicherheitsüberlegungen finden Sie in der Online-Hilfe von Microsoft Operations Manager 2007 SP1, Microsoft Operations Manager 2007 R2 oder Microsoft Systems Centre Essentials SP1.

3

# <span id="page-18-0"></span>Funktionen der Dell EqualLogic Storage Management Pack Suite

# <span id="page-18-1"></span>Übersicht

In diesem Kapitel werden die verschiedenen Funktionen beschrieben, die Sie auf dem Microsoft® Systems Center Operations Manager (SCOM) oder Systems Center Essentials (SCE) mit Dell™ EqualLogic™ Storage Management Pack Suite Version 4.0 ausführen können.

Das EqualLogic Storage Arrays Management Pack ermöglicht Ihnen die Ermittlung und Ansicht der Inventarinformationen der EqualLogic-Gruppe und EqualLogic- Mitgliedern sowie der Speicherinformationen der entsprechenden EqualLogic-Gruppe und die Überwachung des Funktionszustands und des Aufbaus der EqualLogic-Mitgliederarrays.

# <span id="page-18-2"></span>Web-Konsole

Der Web-Konsolenserver ermöglicht Ihnen Dell-Geräte mit dem EqualLogic Management Pack unter Verwendung eines Browsers anstatt mit der Operations Manager 2007-Konsole zu überwachen und zu verwalten. Sie können den Web-Konsolen-Server verwenden, ohne die Operations-Konsole zu installieren. Die Web-Konsole weist die folgenden Beschränkungen auf:

- Nur die Überwachungsfunktion ist für alle Management Packs verfügbar.
- Die benutzerspezifische Ansicht ist nicht verfügbar.
- Das Starten von Tasks über die Konsole ist nicht verfügbar.
- Informations-Warnmeldungen werden unterdrückt.
- Es werden nur die ersten 200 Warnmeldungen in der Alert-Anzeige aufgeführt.

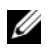

**ZANMERKUNG:** Es kann einige Unterschiede zwischen der SCOM-Konsole und der SCOM-Webkonsole geben.

# <span id="page-19-0"></span>Ermittlung

Damit Sie Dell EqualLogic-Geräte ermitteln können, müssen die Geräte in der Ansicht Netzwerkgeräte im Abschnitt Administration der Operations-Konsole aufgeführt sein.

So fügen Sie der Liste der Netzwerkgeräte ein Dell-Gerät hinzu:

- 1 Melden Sie sich am System mit einem Konto an, das die SCOM-Administratorrolle (System Centers Operations Manager) für die SCOM-Managementgruppe hat.
- 2 Klicken Sie in der Operations-Konsole auf Administration.
- 3 Klicken Sie im unteren Bereich des Navigationsfensters auf Ermittlungsassistent.
- 4 Nachdem Sie die Anweisungen auf dem Einführungsbildschirm gelesen haben, klicken Sie auf Weiter.
- 5 Wählen Sie im Menü des Computer- und Gerätemanagement-Assistenten Netzwerkgeräte aus und klicken Sie auf Weiter.
- 6 Geben Sie den Anfangs- und Endbereich der IP-Adressen, die Sie scannen möchten, und die SNMP-Community ein und wählen Sie die SNMP-Version aus.

Für die Ermittlung und Überwachung der Dell EqualLogic-Geräte ist die unterstützte SNMP-Version SNMPv2.

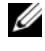

**ANMERKUNG:** Diese Schritte können für SCOM SP1 und SCE unterschiedlich sein.

- 7 Stellen Sie die Ermittlungs-Zeitüberschreitung ein und klicken Sie auf Ermitteln. Die Seite Ermittlungsfortschritt wird angezeigt.
- 8 Wählen Sie auf der Seite Auswahl der zu verwaltenden Objekte die Geräte aus, die Sie verwalten möchten, und klicken Sie auf Weiter.
- 9 Klicken Sie auf Fertigstellen.

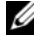

**ANMERKUNG:** Wenn der Management-Modus nicht aktiviert ist, dürfen Sie nur die EqualLogic-Gruppen-IP-Adresse verwenden, um die Ermittlung der Geräte durchzuführen. Wenn das Gerät für den Management-Modus konfiguriert ist, verwenden Sie zur Ermittlung die EqualLogic-Management-IP.

# <span id="page-20-0"></span>Überwachung

Beim EqualLogic Management Pack stehen folgende Ansichten zur Verfügung:

- Warnungsansicht
- Übersichtsanzeige
- Zustandsansicht

### <span id="page-20-1"></span>Warnungsansicht

Die EqualLogic-Gerätewarnungen in der Ansicht Warnungen zeigen die Dell EqualLogic-Hardware- SNMP-Warnungen für Ereignisse an, die von den überwachten EqualLogic PS Series Arrays empfangen wurden.

Traps werden von jeder NIC in den Geräten gesendet. SCOM bietet nicht die Möglichkeit, Warnungen von mehreren IP-Adressen eines Mitglieds unter einem EqualLogic-Mitglied in Beziehung zu setzen. Daher ist jede NIC den Traps zugeordnet, die von der entsprechenden IP-Adresse aus gesendet werden. Jeder Warnung wird ein eigenes Feld 1 hinzugefügt, das eine Kombination des Equal Logic-Arraynamens und des Equal Logic-Gruppennamens ist. Sie können die Warnungen basierend auf diesem Feld 1 sortieren, sodass Sie die Warnungen, die einem bestimmten EQL-Mitglied zugeordnet sind, in der EqualLogic Warnungen-Ansicht anzeigen können.

Zur Anzeige der für die überwachten Systeme ausgegebenen Warnungen:

- 1 Klicken Sie in der Operations-Konsole auf Überwachung.
- 2 Navigieren Sie im Bereich Überwachung zum Ordner Dell.
- 3 Klicken Sie auf Warnungsansicht  $\rightarrow$  EqualLogic-Gerätewarnungen.

In der Operations-Konsole werden die Warnhinweise für alle Arrays angezeigt, die Sie im Fenster EqualLogic-Gerätewarnungen überwachen. Diese Warnmeldungen erfüllen die Kriterien, die Sie im Fenster Authoring festgelegt haben, wie z.B. Schweregrad, Lösungszustand, Alter oder Warnhinweise, die Ihnen zugewiesen sind.

4 Wählen Sie einen Warnhinweis aus, um dessen Details im Fenster Warnungsdetails anzuzeigen.

### <span id="page-21-0"></span>Übersichtsanzeige

Die Übersichtsanzeige bietet eine hierarchische und grafische Darstellung aller EqualLogic PS Series Arrays in Ihrem Netzwerk, die SCOM verwaltet. In der Übersichtsanzeige der EqualLogic-Arrays werden realistische Symbole für die verschiedenen Komponenten angezeigt, die vom EqualLogic Management Pack modelliert werden. Das EqualLogic Management Pack und das Basis-Management Pack bieten die folgenden Ansichten an:

- Vollständige Übersichtsanzeige
- EqualLogic-Geräte

### Vollständige Übersichtsanzeige

Die Vollständige Übersichtsanzeige bietet eine grafische Darstellung aller Dell-Geräte, die von SCOM verwaltet werden, und ermöglicht Ihnen, den Status einzelner Geräte und ihrer Komponenten im Diagramm zu erweitern und zu bestätigen. Der Stammknoten für diese Ansicht ist die Gruppe Dell Hardware. In einem groß angelegten Rechenzentrum sind hierunter sämtliche Dell-Geräte gruppiert.

#### Abbildung 3-1. Grafische Darstellung von Dell-Geräten in einem groß angelegten Rechenzentrum

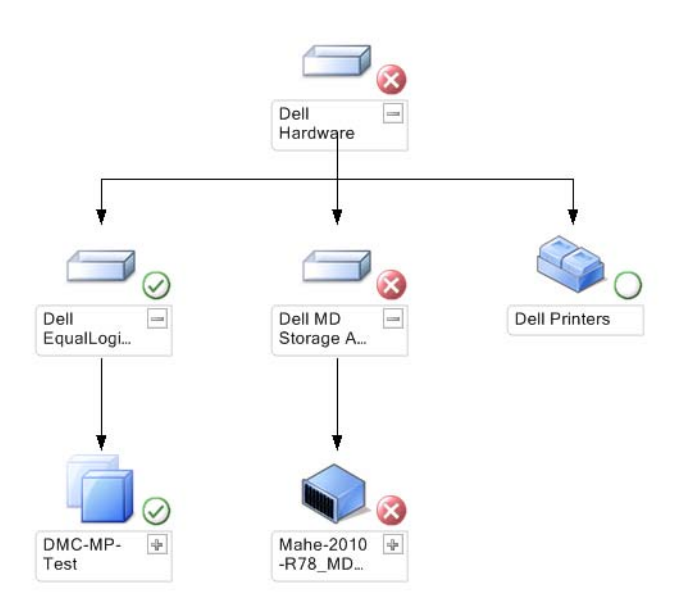

#### 22 Funktionen der Dell EqualLogic Storage Management Pack Suite

Zum Zugreifen auf die vollständige Übersichtsanzeige:

- 1 Klicken Sie in der Operations-Konsole auf Überwachen.
- 2 Navigieren Sie im Fenster Überwachung zum Ordner Dell.
- 3 Klicken Sie auf Übersichtsanzeige  $\rightarrow$  Vollständige Übersichtsanzeige.

Wählen Sie aus der Übersicht eine Komponente aus, um deren Details im Fenster Detailansicht anzuzeigen.

### EqualLogic-Geräte

Das Diagramm EqualLogic-Geräte bietet eine grafische Darstellung aller Dell EqualLogic PS Series-Speicherarrays, die von SCOM verwaltet werden, und ermöglicht Ihnen, den Status einzelner Geräte und ihrer Komponenten im Diagramm zu erweitern und zu bestätigen. Der Stammknoten für diese Ansicht ist die Gruppe Dell EqualLogic.

#### Abbildung 3-2. Grafische Darstellung der von SCOM verwalteten Dell EQL PS Series-Arrays

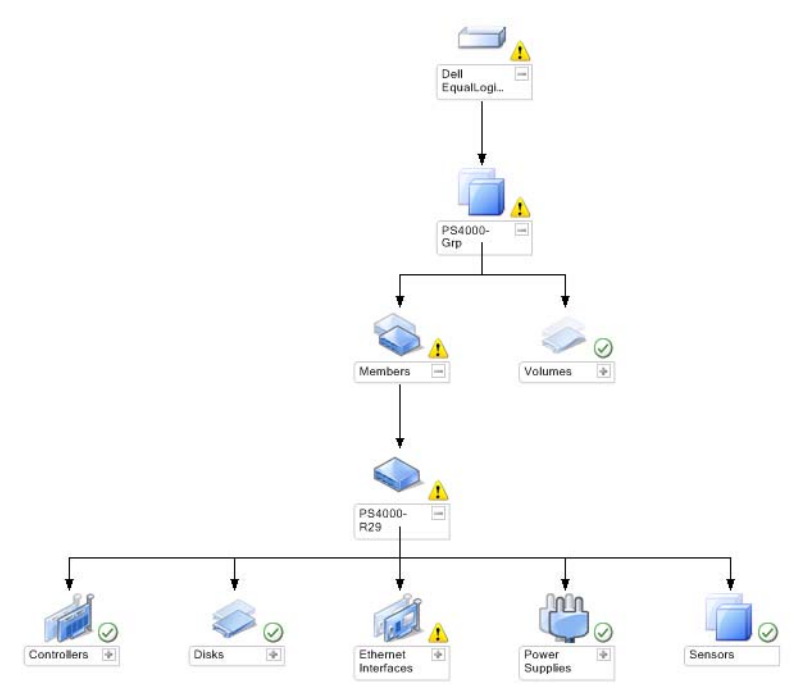

Sie können zudem den Funktionszustand und die Ereignisverarbeitung für die EqualLogic-Speichergeräte anzeigen.

So greifen Sie auf das EqualLogic-Speicherarray-Diagramm zu:

- 1 Klicken Sie in der Operations-Konsole auf Überwachen.
- 2 Navigieren Sie im Fenster Überwachen zum Dell-Ordner und klicken Sie darauf.
- 3 Klicken Sie auf Übersichtsanzeige  $\rightarrow$  EqualLogic-Geräte.
- 4 Wählen Sie aus der Übersicht eine Komponente aus, um deren Details im Fenster Detailanzeige anzuzeigen. Jede Gruppe besteht aus Mitgliedern und Volumes. Ein Volume kann sich über mehrere Datenträger und Gruppenmitglieder erstrecken. Zeigen Sie die Details der folgenden Hardwarekomponenten von EqualLogic-Speicherarrays an:
	- Controller
	- Physische Festplatten
	- Ethernet-Schnittstellen
	- Netzteile
	- Sensoren

Jede Gruppe verfügt über maximal 16 EqualLogic-Arrays.

**ZANMERKUNG:** Sensoren können für Temperatur und Lüfter verwendet werden.

### <span id="page-23-0"></span>Zustandsansicht

Die Zustandsansicht zeigt den Zustand jedes von SCOM oder SCE in Ihrem Netzwerk verwalteten Dell-Geräts an. Das EqualLogic Management Pack enthält eine Liste der Schweregradanzeigen, die Sie bei der Überwachung des Zustands Ihrer Dell Geräte im Netzwerk unterstützen.

Aufruf der Zustandsansicht:

- 1 Klicken Sie in der Operations-Konsole auf Überwachen.
- 2 Navigieren Sie im Fenster Überwachen zum Ordner Dell und klicken Sie zur Anzeige der verschiedenen Ansichten den Ordner an.
- 3 Klicken Sie auf Zustandsansicht → EqualLogic-Geräte. Die Operations-Konsole zeigt den Zustand aller von Ihnen überwachten Dell EqualLogic PS Series-Speicherarrays im rechten Fenster an.
- 4 Wählen Sie einen Zustand, dessen Einzelheiten im Fenster Detailansicht angezeigt werden.

| Symbol | <b>Schweregrad</b>                                                                                                    |
|--------|----------------------------------------------------------------------------------------------------|
|        | Normal/OK. Die Komponente arbeitet wie erwartet.                                                                                                    |
|        | Warnung/Nicht-kritisch. Eine Sonde oder ein anderes Überwachungsgerät<br>hat einen Messwert für die Komponente erkannt, der sich über oder<br>unter einem akzeptierten Wert befindet. Die Komponente kann noch<br>funktionieren, aber sie könnte ausfallen. Zusätzlich kann die Funktion<br>der Komponente beeinträchtigt sein. |
|        | Kritisch/Ausfall/Fehler. Die Komponente hat bereits fehlerhaft gearbeitet<br>oder ein Fehler steht unmittelbar bevor. Die Komponente muss umgehend<br>untersucht und möglicherweise ersetzt werden. Es können bereits<br>Datenverluste eingetreten sein.                                                                        |
|        | Der Zustand ist für diese bestimmte Komponente nicht verfügbar.                                                                                                    |
|        |                                                                                                    |

Tabelle 3-1. Schweregradanzeigen

### <span id="page-24-0"></span>Starten der EqualLogic-Konsole

Sie können die EqualLogic-Konsole im Bereich Aktionen der SCOM-Konsole starten.

Wenn Sie eine EqualLogic-Gruppe in der Übersichtsanzeige oder der Zustandsansicht auswählen, erscheint die Aufgabe "EqualLogic-Konsole starten" im Fenster Aktionen unter Dell EqualLogic-Mitgliedergruppe.

Klicken Sie auf EqualLogic-Konsole starten, um verschiedene Funktionen auf dem EqualLogic-Gerät auszuführen.

## <span id="page-25-0"></span>Anpassen des EqualLogic Storage Management Pack

### <span id="page-25-1"></span>Einheitenmonitore

Durch Überschreibungen können Sie die folgenden Parameter der EqualLogic Management Pack-Einheitenmonitore individuell einrichten:

- Aktiviert: ermöglicht das Aktivieren und Deaktivieren der Monitore. Sie können die Einstellung überschreiben auf Wahr oder Falsch setzen. Die Standardeinstellung ist Wahr.
- Intervall in Sekunden: die Zeitabstände (in Sekunden), mit welchen das Management Pack das Dell-Gerät abfragt, um den Zustand einer Komponente zu ermitteln. Die Standardeinstellung für Monitore kann zwischen 3600 - 4300 Sekunden liegen.
- **ANMERKUNG:** Alle Einheitenmonitore werden von einer regelmäßigen Abfrage ausgelöst, deren Zeitabstand in IntervallSekunden konfiguriert wird.

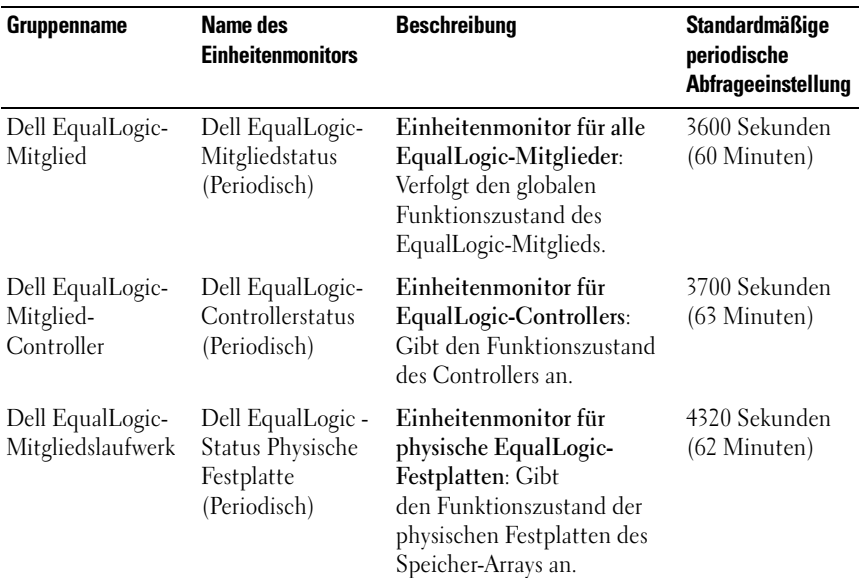

#### Tabelle 3-2. Dell Monitore -EqualLogic Speicherarrays

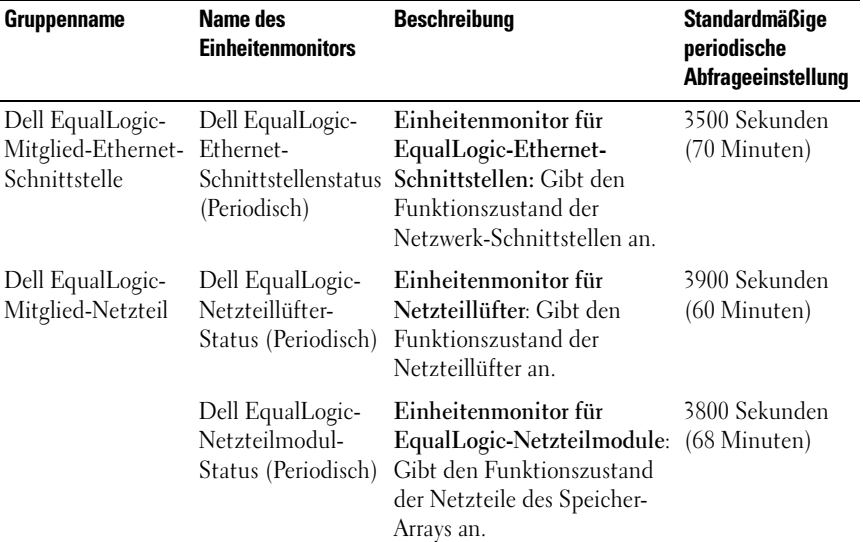

### Tabelle 3-2. Dell Monitore -EqualLogic Speicherarrays (fortgesetzt)

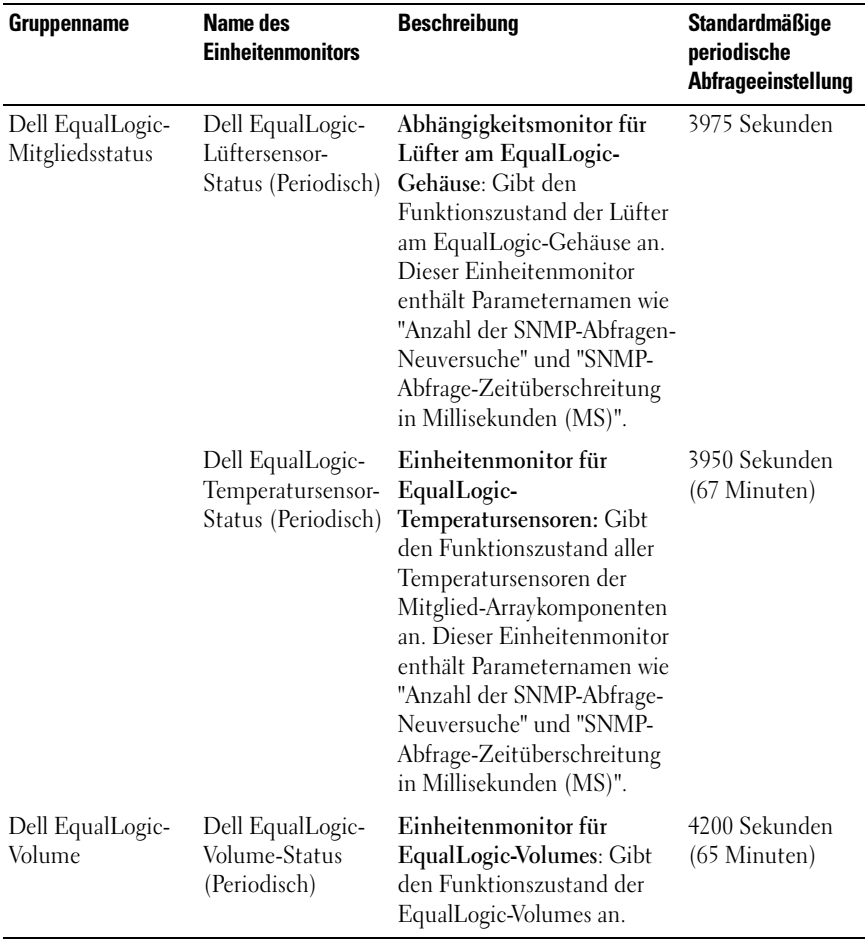

### Tabelle 3-2. Dell Monitore -EqualLogic Speicherarrays (fortgesetzt)

### <span id="page-28-0"></span>Objektermittlungen

Durch Überschreibungen können Sie die folgenden Ermittlungsparameter des Dell Server Management Packs individuell einrichten:

- Aktiviert: Ermöglicht das Aktivieren und Deaktivieren der Ermittlung. Sie können Einstellung überschreiben auf Wahr oder Falsch setzen.
- IntervallSekunden: die Zeitabstände (in Sekunden), in denen das Dell Management Pack die Komponenteninstanzen und -attribute des Dell Geräts ermittelt. Der Standardwert für dieses Attribut ist 86400 Sekunden (24 Stunden).

### <span id="page-28-1"></span>So legen Sie Parameter zum Überschreiben fest:

- 1 Starten Sie die SCOM-Konsole und klicken Sie auf die Registerkarte Authoring.
- 2 Wählen Sie Objekterkennungen unter Management Pack-Objekt im Fenster Authoring aus.
- 3 Wählen Sie im Fenster Objekterkennungen ein Objekt aus und darunter Dell EqualLogic-Erkennung.
- 4 Klicken Sie mit der rechten Maustaste auf Dell EqualLogic-Erkennung und wählen Sie im Popup-Menü Überschreibungen → Objekterkennung überschreiben → Für alle Objekte der Klasse: SNMP-Netzwerkgerät aus. Das Fenster Eigenschaften überschreiben wird angezeigt.
- 5 Markieren Sie das Objekt und ändern Sie den Überschreibungswert.
- 6 Klicken Sie auf Anwenden.

Wenn Sie die EqualLogic Management Pack Suite in die SCOM-Konsole importieren, nutzt das Management Pack die SCOM-Netzwerkgeräte, um weitere Klassifizierungen in SCOM-Klassen durchzuführen. Der Standardzeitplan beträgt 24 Stunden.

### <span id="page-28-2"></span>Regeln

Das EqualLogic Management Pack zeigt die SNMP-basierten Hardware-Traps der EqualLogic-Arrays an.

Es gibt 26 SNMP-Warnungsregeln, die alle SNMP-Traps vom EqualLogic-Gerät verarbeiten und sie dann als Dell EQL-Warnungen in SCOM anzeigen.

Diese Warnungen werden von der SCOM-Konsole des Management Packs in den EqualLogic-Gerätewarnungen der Warnungsansicht angezeigt.

| Warnungsname                                                           | <b>Beschreibung</b>                                                                                                    | <b>Severity</b> |
|------------------------------------------------------------------------|----------------------------------------------------------------------------------------------------|-----------------|
| Dell EqualLogic:<br>Temperatursensor-Höchstwert<br>überschritten       | Der Temperatursensor<br>( <sensor>) hat den festgelegten<br/>Höchstgrenzwert überschritten.<br/>Temperaturwert =<br/><temperatur> Grad C</temperatur></sensor>                                          | 2 (Kritisch)    |
| Dell EqualLogic:<br>Temperatursensor-Tiefstwert<br>überschritten       | Der Temperatursensor<br>( <sensor>) hat den festgelegten<br/>unteren Grenzwert überschritten.<br/><math>Temperatureert =</math><br/><temperatur> Grad C</temperatur></sensor>                           | 2 (Kritisch)    |
| Dell EqualLogic:<br>Lüftergeschwindigkeit-<br>Höchstwert überschritten | Der Lüfter ( <lüftername>) hat<br/>den festgelegten<br/>Höchstgeschwindigkeitswert<br/>überschritten.<br/>Lüftergeschwindigkeit <math>=</math><br/><geschwindigkeit> rpm</geschwindigkeit></lüftername> | 2 (Kritisch)    |
| Dell EqualLogic:<br>Lüftergeschwindigkeit-Tiefstwert<br>überschritten  | Der Lüfter ( <lüftername>) hat<br/>den festgelegten niedrigsten<br/>Geschwindigkeitswert<br/>überschritten.<br/>Lüftergeschwindigkeit =<br/><geschwindigkeit> rpm</geschwindigkeit></lüftername>        | 2 (Kritisch)    |
| Dell EqualLogic: Netzteil-<br>Lüfterausfall                            | Der Lüfter des Netzteilmoduls<br>( <netzteilmodulname>) ist<br/>ausgefallen.</netzteilmodulname>                                                                                                    | 2 (Kritisch)    |
| Dell EqualLogic: Netzteilausfall                                       | Das Netzteilmodul<br>( <netzteilmodulname>) hat<br/>einen Fehler festgestellt.</netzteilmodulname>                                                                                                    | 2 (Kritisch)    |
| Dell EqualLogic: Zweifacher<br>RAID-Satz-Fehler                        | Am RAID-Satz wurde ein<br>zweifacher Fehler festgestellt.                                                                                                    | 1 (Warnung)     |

Tabelle 3-3. Liste der unterstützten EqualLogic-SNMP-Hardware-Warnungen

| Warnungsname                                                                      | <b>Beschreibung</b>                                                                                                    | <b>Severity</b> |
|-----------------------------------------------------------------------------------|----------------------------------------------------------------------------------------------------|-----------------|
| Dell EqualLogic: Beide<br>Lüftereinschübe entfernt                                | Beide Lüftereinschübe des<br>Mitglieds wurden aus dem<br>Gehäuse entfernt.                                                 | 2 (Kritisch)    |
| Dell EqualLogic: RAID-Cache-<br>Verlust                                           | Der RAID-Treiber kann den<br>batteriegesicherten Cache nicht<br>wiederherstellen.                                          | 2 (Kritisch)    |
| Dell EqualLogic: Ein Lüfterfach<br>entfernt                                       | Ein Lüfterfach des Mitglieds<br>wurde aus dem Gehäuse entfernt.                                                            | 1 (Warnung)     |
| Dell EqualLogic: Tabelle<br>Verlorene Blöcke des RAID ist voll des RAID ist voll. | Die Tabelle der verlorenen Blöcke                                                                                          | 1 (Warnung)     |
| Dell EqualLogic: Batterie ist für<br>weniger als 72 Stunden geladen               | Die Batterie ist nicht genug<br>aufgeladen, um einen<br>Stromausfall von über 72 Stunden<br>zu überbrücken.                | l (Warnung)     |
| Dell EqualLogic: RAID-Waisen-<br>Cache                                            | Der RAID-Treiber hat im<br>batteriegesicherten Cache Daten<br>gefunden, die keiner Festplatte<br>zugeordnet werden können. | 1 (Warnung)     |
| Dell EqualLogic: Mehrere RAID-<br>Sätze festgestellt.                             | Es wurden mehrere RAID-Sätze<br>festgestellt. Das Array kann nicht<br>auswählen, welcher initialisiert<br>werden soll.     | 1 (Warnung)     |
| Dell EqualLogic: NVRAM-<br>Batterie fehlerhaft                                    | Die NVRAM-Batterie ist<br>fehlerhaft. NVRAM kann nicht<br>länger benutzt werden.                                           | 2 (Kritisch)    |
| Dell EqualLogic: Kritische<br>Hardware-Komponente fehlerhaft                      | Eine kritische Hardware-<br>Komponente des Mitglieds ist<br>fehlerhaft.                                                    | 2 (Kritisch)    |
| Dell EqualLogic: EMM-<br>Verknüpfungsfehler                                       | Die Gehäuseverwaltungsdienste<br>sind nicht verfügbar.                                                                     | 2 (Kritisch)    |
| Dell EqualLogic: Falsches<br>Controller-Modul eingelegt                           | Es wurde ein falsches Controller-<br>Modul in das Gehäuse eingelegt.                                                       | l (Warnung)     |

Tabelle 3-3. Liste der unterstützten EqualLogic-SNMP-Hardware-Warnungen

| Warnungsname                                                | <b>Beschreibung</b>                                                                                     | <b>Severity</b> |
|-------------------------------------------------------------|----------------------------------------------------------------------------------------------------|-----------------|
| Dell EqualLogic: Hohe<br>Batterietemperatur                 | Die Temperatur der<br>Speicherbatterie hat die<br>Obergrenze überschritten.                             | 2 (Kritisch)    |
| Dell EqualLogic: Niedrige<br>Umgebungstemperatur            | Ein oder mehrere Sensoren<br>befinden sich unterhalb des<br>kritischen Temperaturbereichs.              | 1 (Warnung)     |
| Dell EqualLogic: Gehäuse ist<br>lange geöffnet              | Das Gehäuse steht längere Zeit<br>offen.                                                                | 1 (Warnung)     |
| Dell EqualLogic: Bedienfeld fehlt<br>oder ist defekt        | Das Bedienfeld fehlt oder ist<br>defekt.                                                                | 1 (Warnung)     |
| Dell EqualLogic: Beide Sumo-<br>Kanalkarten fehlen          | Beide Sumo-Kanalkarten fehlen.                                                                          | 2 (Kritisch)    |
| Dell EqualLogic: EIP in Sumo<br>fehlerhaft                  | EIP in Sumo ist fehlerhaft.                                                                             | 2 (Kritisch)    |
| Dell EqualLogic: Beide Sumo-<br>Kanalkarten fehlerhaft      | Beide Sumo-Kanalkarten sind<br>fehlerhaft.                                                              | 2 (Kritisch)    |
| Dell EqualLogic : EqualLogic-<br>Festplattenstatus wechselt | Der EqualLogic-Festplattenstatus 0 (Informativ)<br>ist von einem Status in einen<br>anderen gewechselt. |                 |

Tabelle 3-3. Liste der unterstützten EqualLogic-SNMP-Hardware-Warnungen

### <span id="page-31-0"></span>Anpassung Regeln

Sie können die Warnungsregeln Ihren speziellen Bedürfnissen anpassen, indem Sie Überschreibungsparameter für die Regeln einrichten.

So passen Sie die Regeln den Benutzerbedürfnissen an:

- 1 Klicken Sie auf die Registerkarte Authoring in der Operations-Konsole.
- 2 Wählen Sie im Fenster Authoring unter Management Pack-Objekte die Option Regeln aus.
- 3 Wählen Sie im Fenster Regeln eine Regel aus.
- 4 Klicken Sie mit der rechten Maustaste auf die Regel und wählen Sie die Option Übersteuerungen aus.
- 5 Wählen Sie Regel deaktivieren aus sowie beliebige Unteroptionen, um die Regel zu deaktivieren.
- 6 Wählen Sie Regel übersteuern aus sowie beliebige Unteroptionen, um die Übersteuerungsparameter für die Regel einzurichten.

Sie haben auch die Wahl, die Schweregradeinstellung für die Regel zu ändern.

7 Klicken Sie auf OK, um den Überschreibungsparameter auf die Regel anzuwenden, oder auf Abbrechen, um die Änderungen abzubrechen.

### 34 | Funktionen der Dell EqualLogic Storage Management Pack Suite

# A

# <span id="page-34-0"></span>Anhang

## <span id="page-34-1"></span>Bekannte Probleme in Microsoft System Center Operations Manager (SCOM) 2007 SP1/System Center Essentials (SCE) 2007 SP1

1 Die Diagrammansichten des Dell Management Packs zeigen gelegentlich eine leere Anzeige an.

Die aktuelle Übersichtanzeige wird trotz mehrmaliger Aktualisierung nicht angezeigt.

2 Dell-Warnungen werden nicht nach Alter sortiert.

Überprüfen Sie die Registrierungsdatenbank auf dem Managed System, auf dem das Problem auftritt. Hier ist möglicherweise noch eine veraltete Ansichtsdefinition vorhanden, bei der die Sortier-Flags auf 'Falsch' gesetzt sind. Beim Import eines Management Pack mit geänderten Sortier-Flags kann es vorkommen, dass diese in der Registrierungsdatenbank nicht aktualisiert werden. Wenn Sie in der Registrierungsdatenbank die Einstellung für die Ansicht löschen, werden diese durch das neue Management Pack wieder erzeugt, wenn Sie erneut zu dieser Ansicht navigieren. Sie können die Sortier-Flags für diese Ansicht in der Registrierungsdatenbank auch bearbeiten.

Bearbeiten der Registrierungsdatenbank:

HKEY\_CURRENT\_USER\Software\Microsoft\Microsoft Operations Manager\3,0\Console\%GUID.ViewTitle%AlertView\Age

Um die Sortierfunktion zu aktivieren stellen Sie sicher, dass die Schlüssel IsSortable und IsSorted auf 1 gesetzt sind.

- 3 Die folgenden Fehlermeldungen werden unter bestimmten Bedingungen auf der Operations-Konsole der Management Station angezeigt:
	- MonitoringHost.exe Handle Count Threshold Alert Message (Management Server) [MonitoringHost.exe-Warnmeldung Handleanzahl-Schwellenwert (Management-Server)]
	- MonitoringHost.exe Private Bytes Threshold Alert Message (Management Server) [MonitoringHost.exe -Warnmeldung Private Bytes-Schwellenwert (Management-Server)]

Lesen Sie den Microsoft-Artikel KB968760 auf der Microsoft Support-Website unter support.microsoft.com sowie den Technet-Blog

http://blogs.technet.com/kevinholman/archive/2009/08/17/do-you-getalerts-about-very-high-handle-count-on-your-rms.aspx, um dieses Problem zu lösen.

4 Unter bestimmten Umständen wird auf der Operations-Konsole der Management Station ein Fehler mit der Ereignis-ID 623 und der Ereignisquelle Health Service ESE Store angezeigt.

Lesen Sie den Microsoft Artikel KB975057 auf der Microsoft Support-Website unter support.microsoft.com, um dieses Problem zu lösen.

# <span id="page-35-0"></span>Microsoft-Programmkorrekturen für SCOM

1 Die SCOM-Konsole gibt einen Laufzeitfehler aus.

Ein Laufzeitfehler (Microsoft Visual C++ Runtime Library) mit der Fehlermeldung "Runtime Error! ("Laufzeitfehler!") Program: C:\Program Fil... R6025 - pure virtual function call" wird unter einigen der Instanzen angezeigt.

Lesen Sie den Microsoft Artikel KB951526 auf der Microsoft Support-Website unter support.microsoft.com, um dieses Problem zu lösen.

2 Die Konsole des System Center Operations Managers 2007 kann unter Windows Server™ 2008 oder Windows Vista™ abstürzen, wenn Sie das Health Explorer-Fenster öffnen.

Die SCOM 2007-Konsole reagiert gegebenenfalls nicht mehr, wenn Sie in der Warnansicht mit der rechten Maustaste auf ein Element klicken, um das Health-Fenster zu öffnen. Unter Windows Server 2008 oder Windows Vista™ kann der Health Explorer nicht zur Anzeige überwachter Objekte verwendet werden.

Lesen Sie den Microsoft Artikel KB951327 auf der Microsoft Support-Website unter support.microsoft.com, um dieses Problem zu lösen.

3 Wenn Sie ein Operations Manager Agent-System von Windows Server 2003 auf Windows Server 2008 aktualisieren, wird der Health-Dienst auf diesem Computer nicht mehr gestartet.

Dieses Problem tritt auf, da durch die Aktualisierung das gespeicherte Zertifikat entfernt wird, in dem dieser Dienst die Zertifikate zur sicheren Speicherung und Datenverschlüsselung aufbewahrt. Wenn die sichere Speichermanager-Komponente des Health-Dienstes initialisiert wird, schlägt dieser Vorgang fehl, wenn eine Seriennummer des Zertifikats vorhanden ist, jedoch der angegebene Speicher nicht vorhanden ist.

Lesen Sie den Microsoft Artikel KB954049 auf der Microsoft Support-Website unter support.microsoft.com, um dieses Problem zu lösen.

4 Die Web-Konsole des Operations Managers zeigt die Seiten aufgrund von Änderungen in der User Access Control (UAC) im Windows Server 2008 nicht korrekt an.

Eine oder mehrere der folgenden Situationen können auftreten:

- Die Web-Konsole lässt sich nicht öffnen.
- Die Seite Mein Arbeitsplatz wird nicht angezeigt.
- Leistungs- und Stromüberwachungsanzeigen werden nicht angezeigt.

Lesen Sie den Microsoft Artikel KB954049 auf der Microsoft Support-Website unter support.microsoft.com, um dieses Problem zu lösen.

5 Nachdem Sie einen Computer aktualisiert haben, auf dem die Operations Manager Management Server-Rolle unter Windows Server 2003 bis Windows Server 2008 ausgeführt wird, wird der Leistungszähler des Operations Manager nicht gespeichert.

Lesen Sie den Microsoft Artikel KB954049 auf der Microsoft Support-Website unter support.microsoft.com, um dieses Problem zu lösen.

6 Die SCOM-Konsole zeigt eine Fehlermeldung des Health-Dienstes an. SCOM erzeugt den Fehler - "Health service host process has stopped working" [Der Host-Prozess des Health-Dienstes funktioniert nicht mehr].

Die Fehlermeldung - "Health service Host Process encountered a problem and needed to close" [Der Host-Prozess des Health-Dienstes hat ein Problem festgestellt und muss geschlossen werden] wird hin und wieder angezeigt. Aufgrund des Absturzes des Health-Dienstes kann ein unerwartetes Verhalten bei der Ermittlung und Überwachung von Dell-Geräten auftreten.

Sie können dieses Problem unter Zuhilfenahme von Microsoft KB951526 lösen, verfügbar unter support.microsoft.com.

7 SCOM kann SNMP-Traps auf Win2k8- und Vista-Systemen nicht empfangen.

System Center Operations Manager 2007 kann keine SNMP-Trapdaten empfangen, wenn Sie einen Windows Server 2008-basierten Computer oder einen Windows Vista-basierten Computer als Proxyagent für SNMP-Geräte verwenden.

Lesen Sie den Microsoft-Artikel KB958936 unter support.microsoft.com, um dieses Problem zu lösen.